# **控制面版說明**

# **燈號說明**

\*\* 列印前請至 " 印表機的驅動程式 " 中的 " 主選單 " 選擇適合的 " \*\* 列印前請至 ",<br>品質種類 " 。\*\*

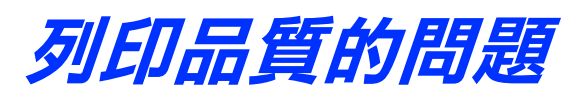

## **㈬平條紋**

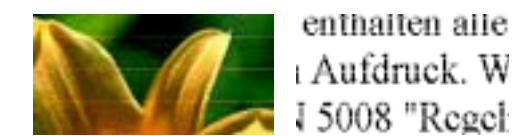

請試試下列的解決方法:

- □ 按住『 0』墨水鍵約三秒鐘,執行清潔印字頭工具,清潔任何有堵塞的噴嘴。
- □ 查看 "6 墨水 " 燈號。若燈號正在閃爍,請更換正確的墨水卡匣。

**附註** : **附註**:<br>若重覆 1-3 次仍未改善,請停止請潔印字頭動作。

- ❏ 確定所使用的印表機驅動程式適用於這台印表機。
- ❏ 請使用 EPSON 建議的紙張種類。
- □ 按住『 O 』維護鍵約三秒鐘,執行清潔印字頭工具。

*附註 :*<br>#<del>1. =</del> : : : : **附註** :<br>若重覆 1-3 次仍未改善,請停止請潔印字頭動作。

按下 「紙張」鍵退出夾紙。若還是無法淸除錯誤,請打開印表機上蓋並取出印表 機內所有的紙張,包括小紙屑。然後,將紙張重新放入自動進紙槽內,並按下 「紙張」鍵繼續列印。

#### ////////////

**附註:**<br>若您無法輕易取出夾紙,請不要使用暴力及千萬不可拆解印表機。<br>若可以打震我必無欲意以言尤护出 n.a.<br>若您無法輕易取出夾紙,請不要使用暴力<br>您可以打電話給經銷商以尋求協助。

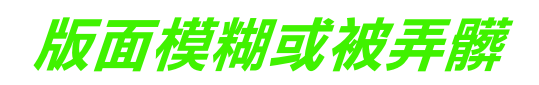

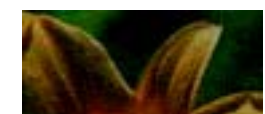

請試試下列的解決方法:

請按下『δ』墨水鍵,然後,按住您所需更換的墨匣二側,即可取出欲更換的墨水卡 <sub>明这「 2」</sub>臺小靈 7 然区 7 以圧忘所需史映的臺巴二圓 7 叩可収山畝史映的臺水 |<br>匣。並參考 " 安裝說明 " 的步驟 7 之 " 安裝 墨水卡匣 " 以及驟 8 之 " 按下墨水鍵 " 。<br>*\*\* 請選擇 " 原廠墨水卡匣 " ,以維持印表機於最佳狀態及最高列印品質 。\*\** \*\*

 $\bullet$   $\bullet$  = 亮、O = 不亮、 $\bullet$   $\bullet$  = 閃爍

- ❏ 使用 USB 連接線 (C83623✽)。
- ❏ 將印表機的 USB 連接線直接連接至電腦的 USB 連接埠。若您必須使用 USB 集 線器,建議您將印表機的 USB 連接線連接至集線器的第一層。

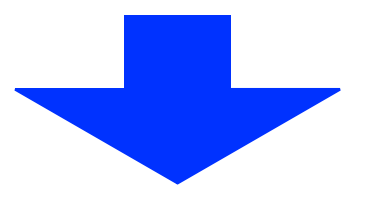

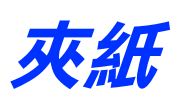

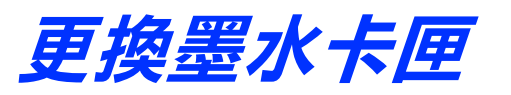

## **解決 USB 的問題 USB 的連接狀態**

USB 的問題來源有可能是來自 USB 連接線或連接狀態,所以請試試下列的解決方 法:

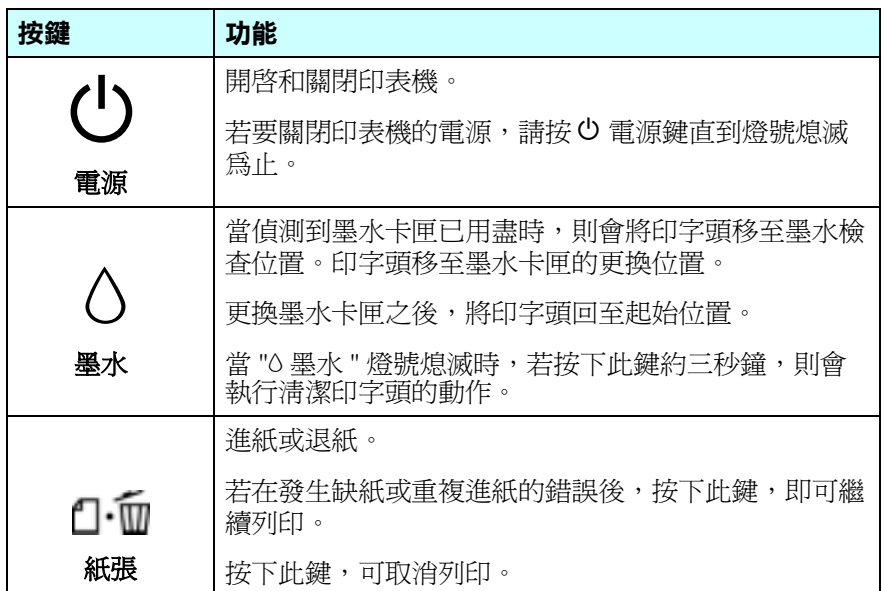

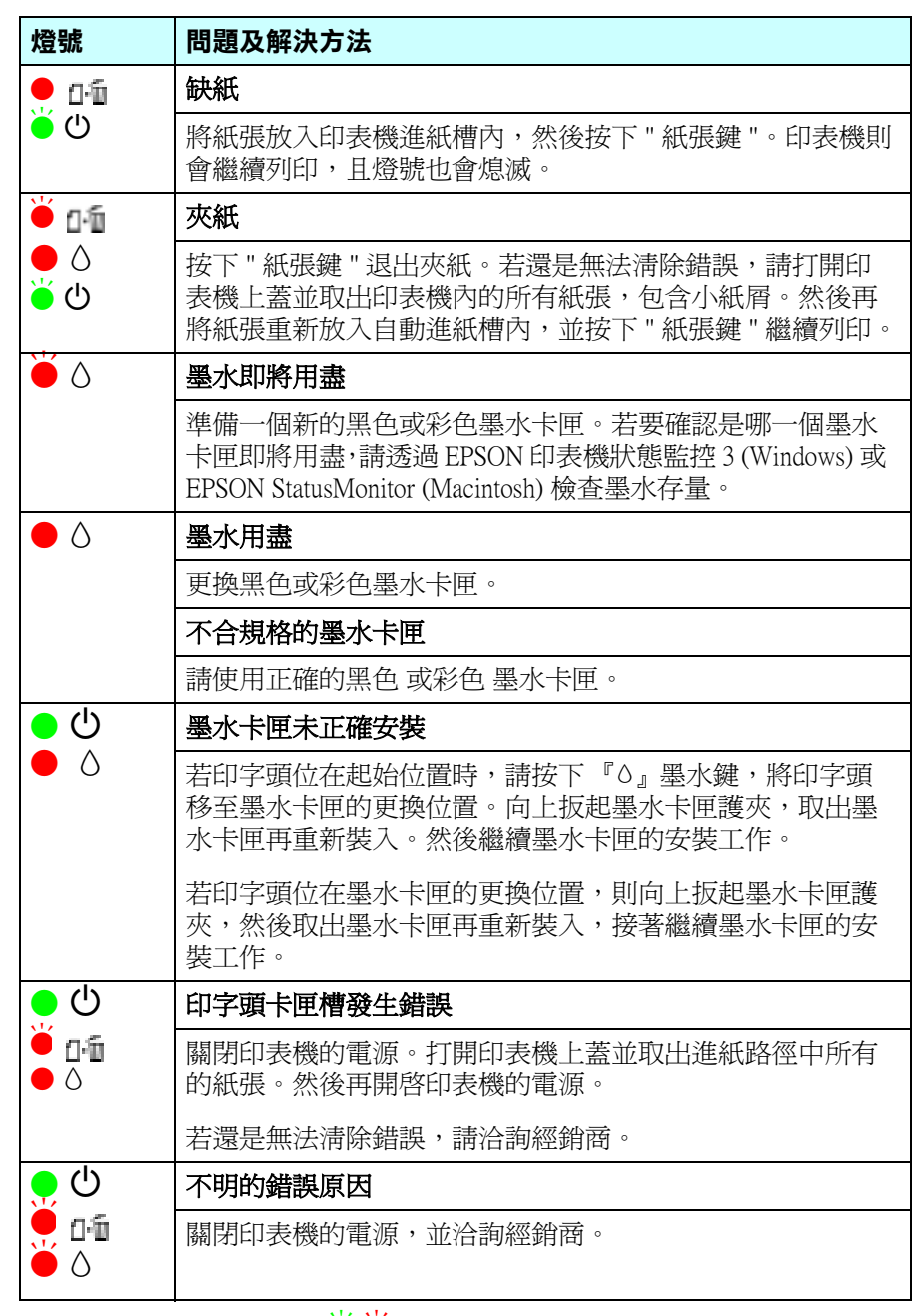

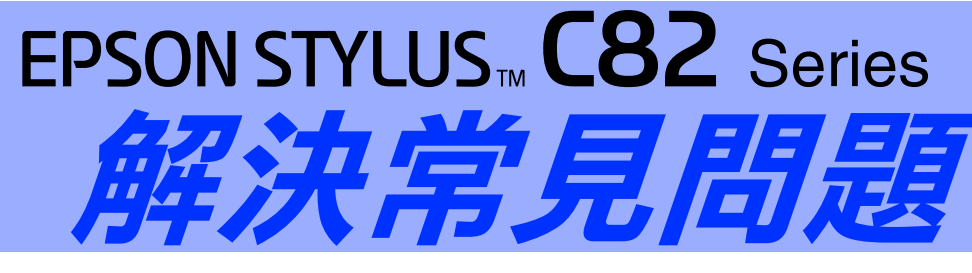

4040099-00 xxx

### **㊞表機軟體的安裝方式**

軟體安裝不正確或不完整都可能會造成 USB 問題。所以請注意下列的說明,並執 行檢查步驟以確認軟體已安裝正確。

#### **檢查 Windows 2000 和 Window XP ㆗的㊞表機軟體**

- 1. 開啓 "印表機"資料夾,並在這台印表機圖示上按滑鼠右鍵。
- 2. 點選快捷功能表中的 <sup>、</sup>列印喜好設定"。

若在快捷功能表中有出現 "關於",則請點選此項目。若是出現 〝Unidrv 印表機驅動程式〞訊息視窗,則請參考 〝安裝說明〞文件,重 新安裝印表機軟體。若沒有顯示 "關於",則表示印表機軟體已安裝正 確。

- 附註 :
- ❏ Windows 2000 使用者 <del>r</del>:<br>Windows 2000 使用者<br>若在安装過程中, 出現 〝找不到數位簽章〞對話框時,請按下『**是**』鍵。 williows 2000 <sub>医</sub>, n - n<br>若在安裝過程中,出現 "找不到數位簽章"對話框時,請,<br>若您按下 <mark>『否</mark>』鍵,則必須再安裝一次印表機軟體。
- ❏ Windows XP 使用者 Windows XP 使用者<br>若在安裝過程中,出現 〝安裝軟體〞對話框時,請按下『**繼續**』鍵。若您<br>若至了"数**得出世** williows XP 使用者<br>若在安裝過程中,出現 "安裝軟體"對話框時,請按下『**繼**<br>按下『**停止安裝**』鍵,則必須再安裝一次印表機軟體。

『此處所顯示的圖示以 Windows 98 爲主,可能和 Windows Me 的螢幕畫面會有些許不 同。』

1. 按下 『**開始**』鍵,指向 〝**設定〞**並點選 〝**印表機〞**。確定這台印表機 圖示有出現在 〝印表機〞資料夾中。然後選擇這台印表機圖示,並點 選 〝檔案〞功能表中的 〝**內容**〞。

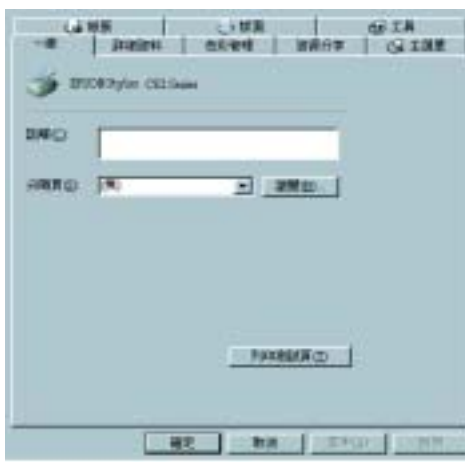

若已正確安裝驅動程式,則在 〝裝置管理員〞選單中應該會出現 〝**EPSON USB Printer Devices** 〞。

若沒有出現 〝**EPSON USB Printer Devices**〞,則請點選 〝其他裝置〞 旁的 (+) 符號,檢查已安裝的裝置。

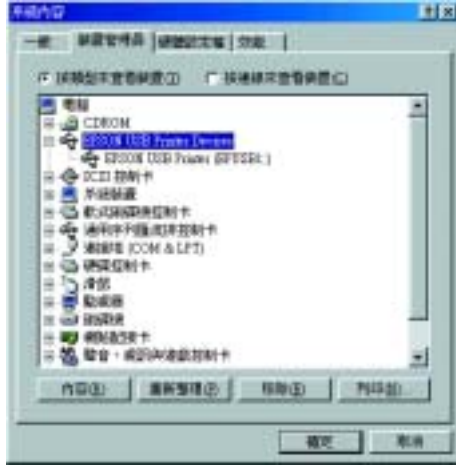

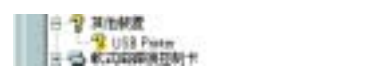

#### **檢查 Windows Me 和 98 ㆗的㊞表機軟體**

2. 點選 〝詳細資料〞選單。

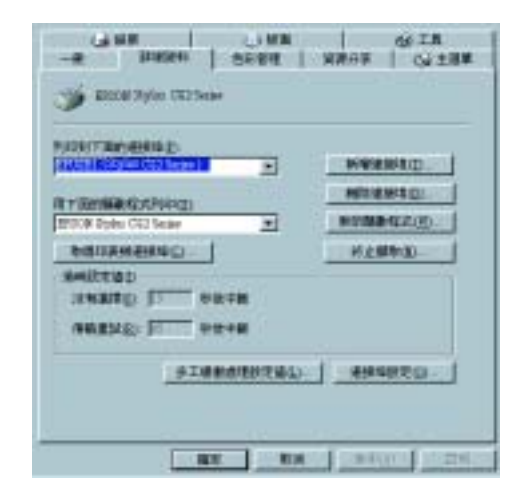

4. 點選 "裝置管理員"選單。

若在 〝列印到下面的連接埠〞欄位中顯示 〝 EPUSBX: (EPSON Stylus C82 Series)〞,則表示 USB 印表機裝置驅動程式和印表機軟體都已安裝 正確。若沒有顯示正確的連接埠,則請繼續進行下一個步驟。

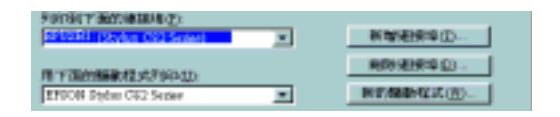

3. 選擇桌面上的 〝我的電腦〞圖示並按下滑鼠右鍵,然後點選 〝內容〞。

若在 〝其他裝置〞下出現 〝**USB Printer**〞或 〝**EPSON Stylus C82 Series**〞,則表示印表機軟體安裝不正確。請繼續進行步驟 5。

若在 〝其他裝置〞下出現的項目,既不是 〝**USB Printer**〞,也不是 〝**EPSON Stylus C82 Series**〞,則請按下 『**重新整理**』鍵或拔下印表 機上的 USB 連接線,然後再重新插入印表機的 USB 連接埠。則會出現 上述其中一項,再繼續進行步驟 5。

5. 在 〝其他裝置〞下,選擇 〝**USB Printer**〞或 〝**EPSON StylusC82 Series**〞並按下 『**移除**』鍵。然後再按下 『**確定**』鍵。

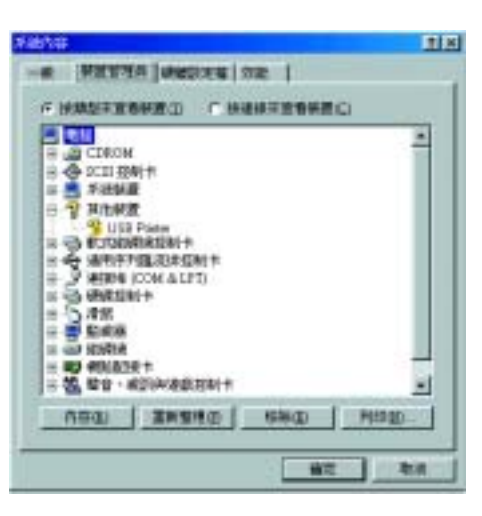

當出現如下圖的對話框時,請按下 『**確定**』鍵。然後再按下 『**確定**』 鍵關閉 〝系統內容〞對話框。

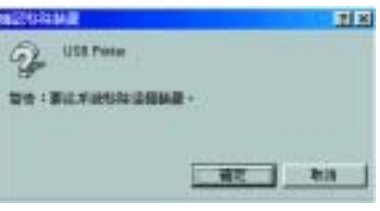

6. 解除印表機軟體後,請先關閉印表機的電源,並重新啟動電腦。然後參 考 〝安裝說明〞文件,重新安裝印表機軟體。

## **需要更多技術支援,請㉃ :**

❏ **http://w3.epson.com.tw/imaging/**

❏ **㊞表機百寶箱光碟片 ( 產品使用手冊 )**

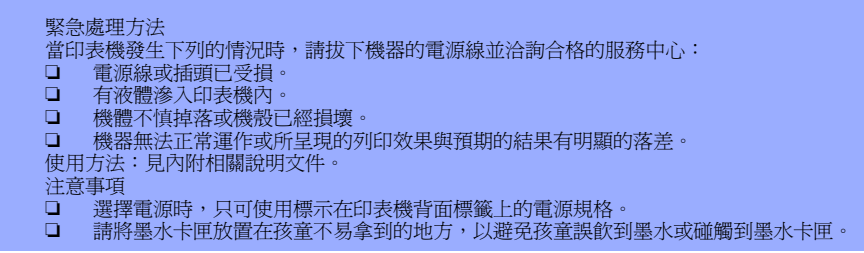